# codrive sign Quick Sheet

Face-to-face signature with SMS

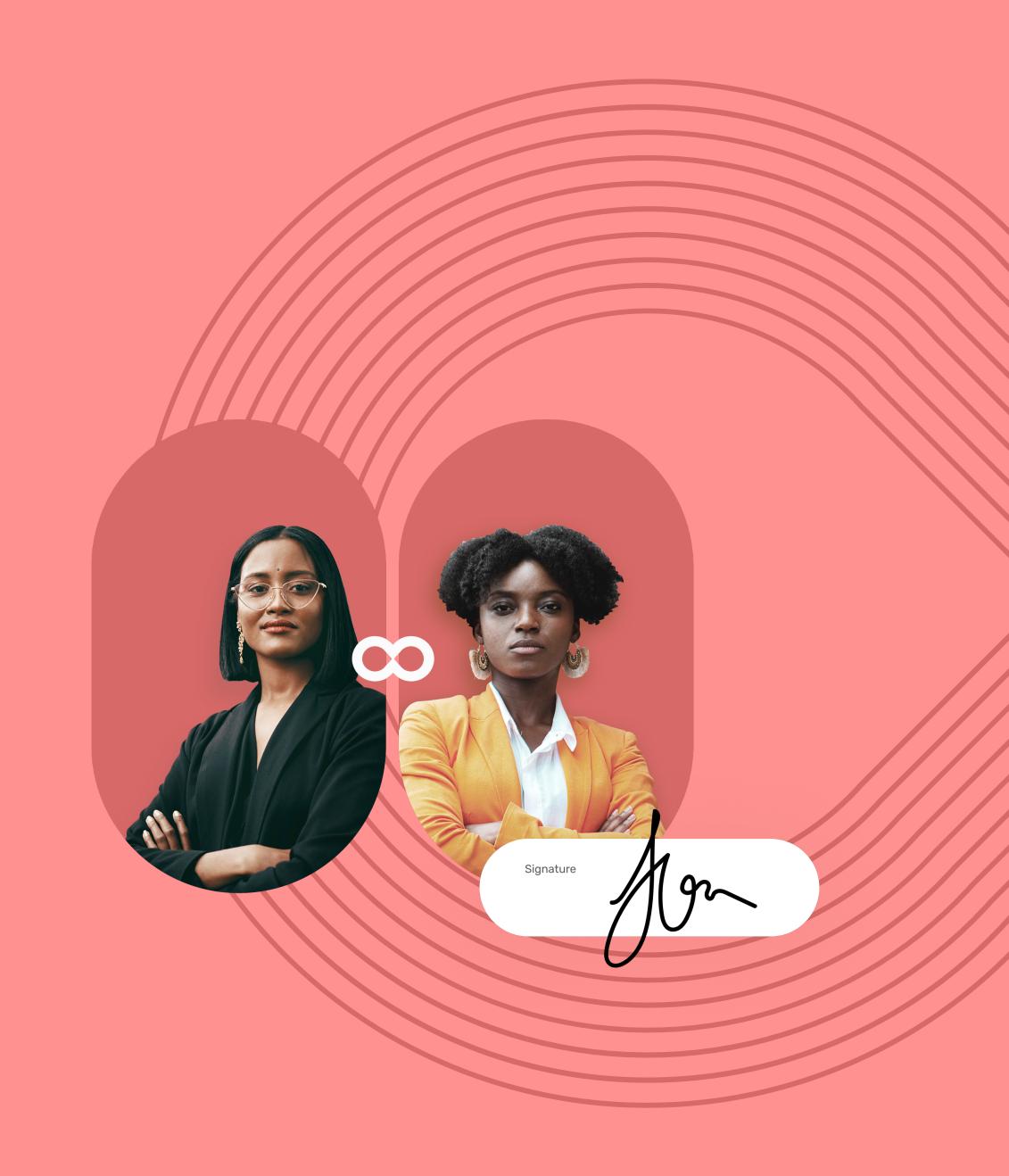

## Quick Sheet Face-to-face signature with SMS

### **codrive** sign

#### 1 View the contract

- 1 On the contract sender's screen, view the content of the document(s) awaiting signature, and their annexes.
- 2 Scroll through the pages using your mouse or click on a page thumbnail to go directly to the page of your choice.

Please note: If several documents are available, make sure you view all of them. When you sign a binder, you are signing all of the documents it contains (excluding annexes).

#### 2 Sign the contract

1 After you have viewed your documents, check I have read and accept the terms of the agreements, then click Sign.

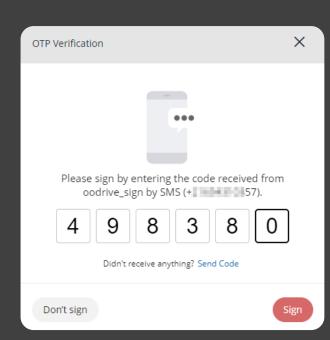

2 In the window that appears, enter the one-time SMS code to enable you to sign the contract(s), then click Sign again.

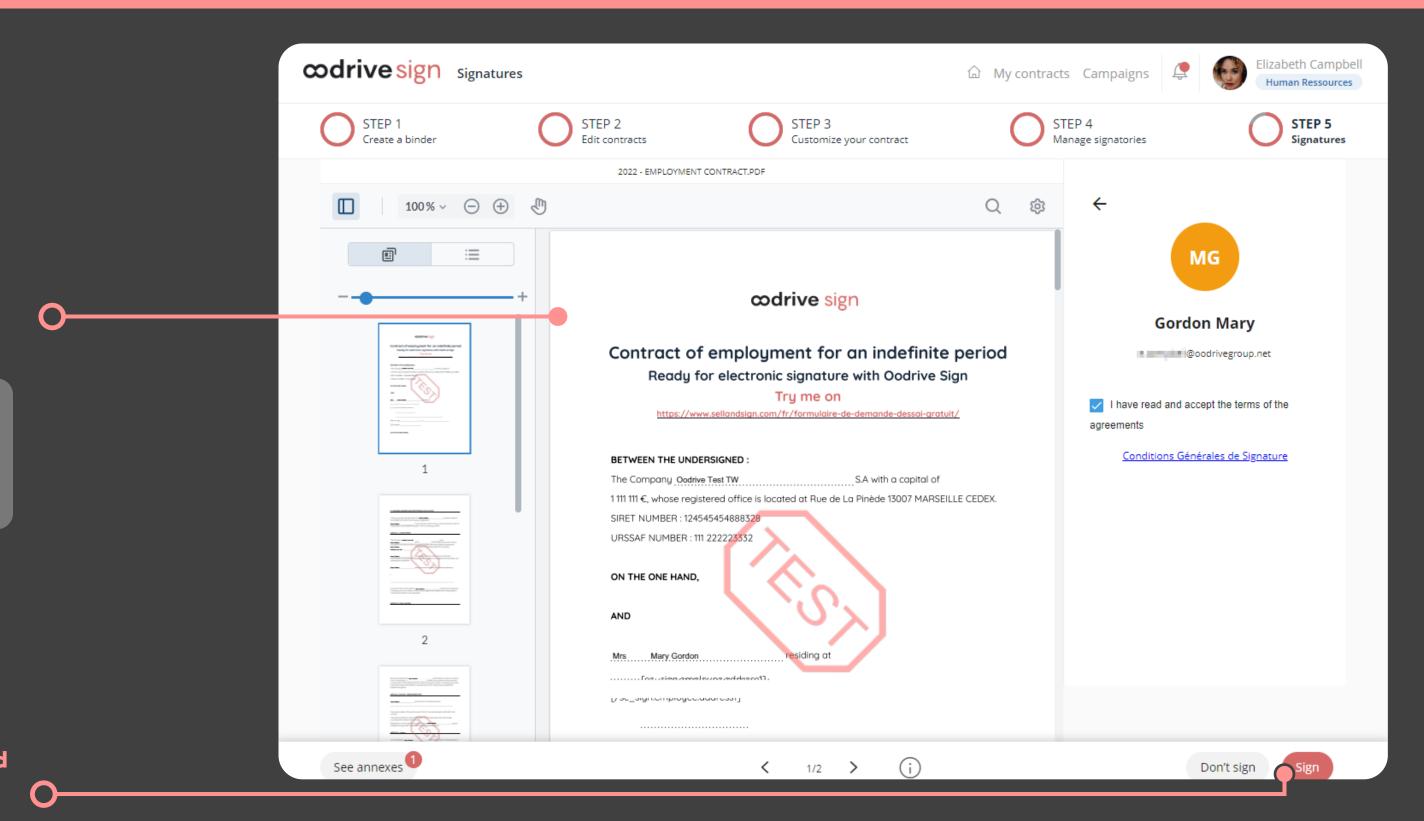

#### 3 Download the signed contract

- 1 In your inbox, go to the email entitled **Your finalized** contract.
- 2 Click **Download your validated contract** to obtain the signed and validated version of your contract.

Select **Download your files** to obtain the annexes associated with your contract.

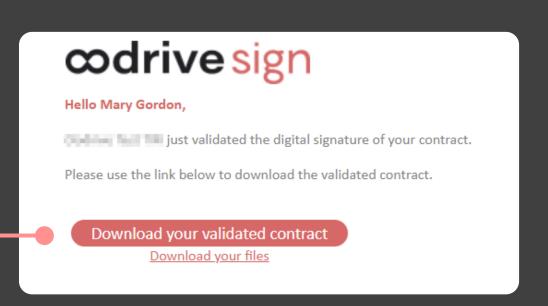